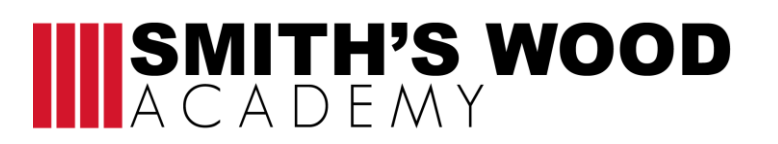

# **Home learning activities**

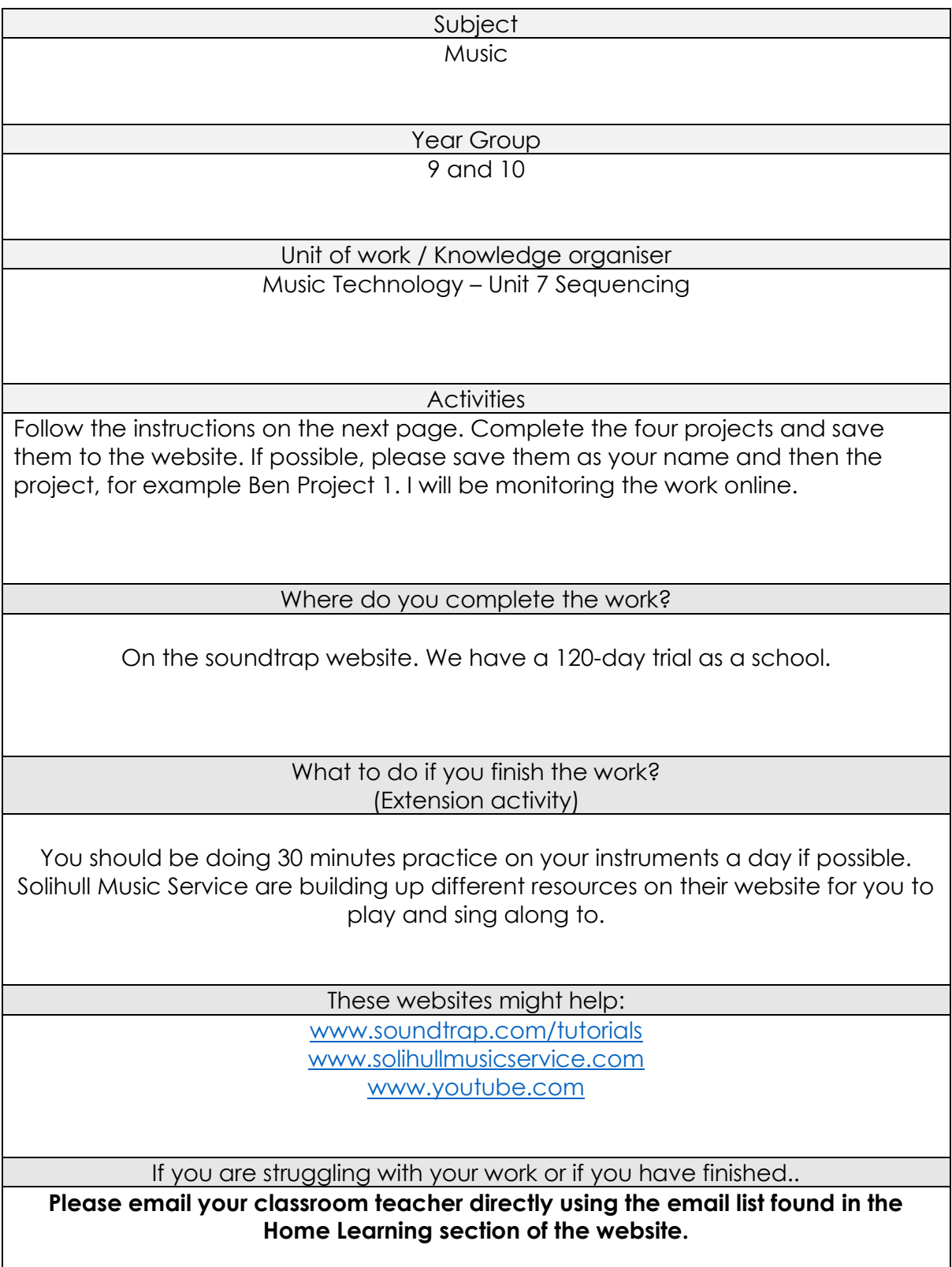

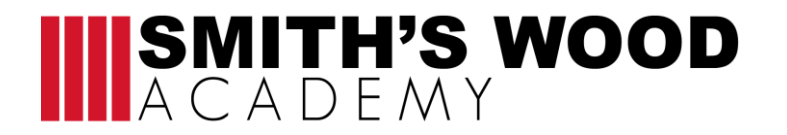

#### **Year 9 and 10 Home Learning Projects**

#### **Soundtrap guide**

How to create a Soundtrap account (Can do this on laptop, phone or tablet.)

- 1. Go to [www.soundtrap.com](http://www.soundtrap.com/)
- 2. Click on the Education tap at the top.
- 3. Click on 'Join as student'
- 4. Enter Code Year 9 Code is N77C IYM. Year 10 Code is A97LLN4.
- 5. Fill in following information.

#### How to create a new project on soundtrap (Watch the demo videos to learn how to use soundtrap)

#### OPTION 1: If using a laptop

- 1. Click on either the purple or orange button which says 'Enter studio'
- 2. Click on Music
- 3. Close any pop ups.

## OPTION 2: If using a phone or tablet

- 1. Click on 'Create new project'
- 2. Choose the **blank** template

MAKE SURE YOU SAVE YOUR WORK AS WE WILL LISTEN TO THEM WHEN WE GET BACK TO SCHOOL AND THE BEST ONES WILL WIN A PRIZE.

# **Project 1**

TASK: Create 2 pieces of music that use loops. Both pieces of music must last for at least a minute.

## **Criteria**

- The piece of music should last for more than a minute.
- The music should have different sections.

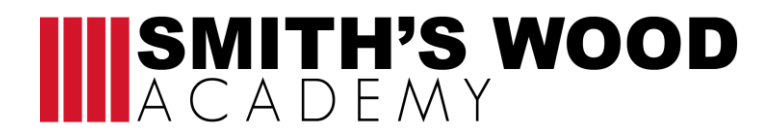

- The music should use different textures (not everything playing at once).
- The loops should fit together and be in the same key.

# Instructions

1. Click on quaver symbol in top right hand corner.

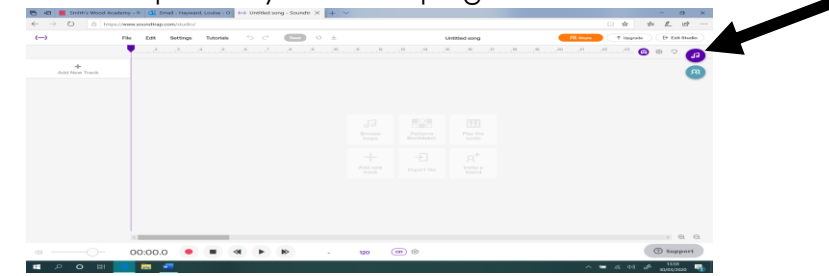

2. Choose the loop that you like. You can only use the free ones.

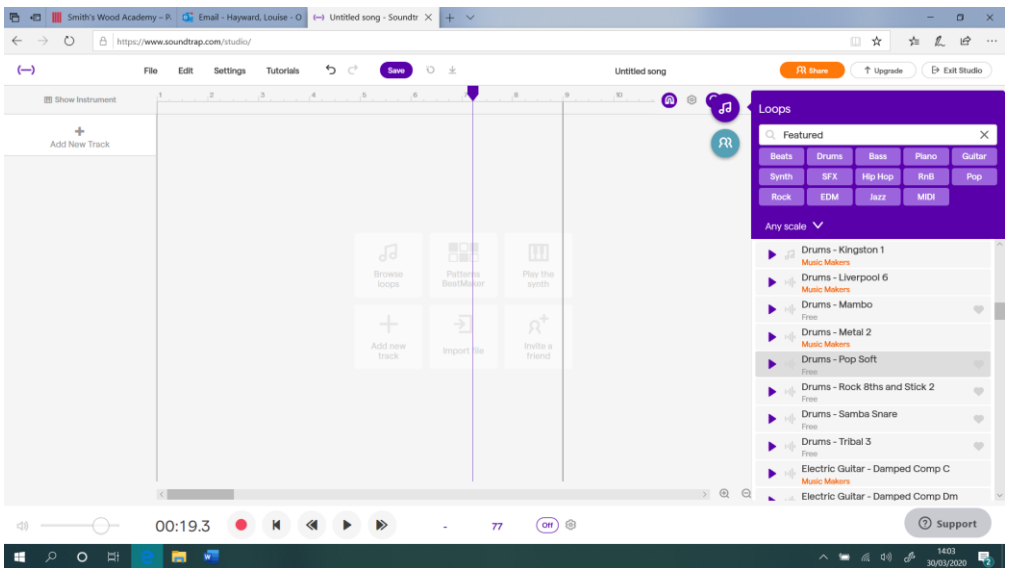

3. To add the loop either drag it across or double click on the loop in the menu.

# **IIISMITH'S WOOD**

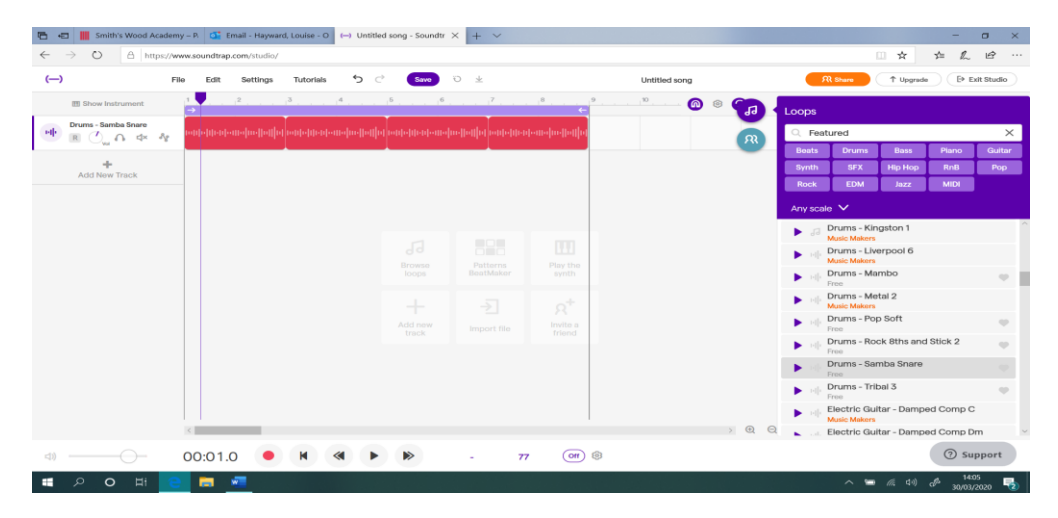

4. Add more loops to the project. You can drag them across the screen to start them where you want them to. Click on the loop button to repeat a loop (Yellow). Make sure the cycle mode is not on (red).

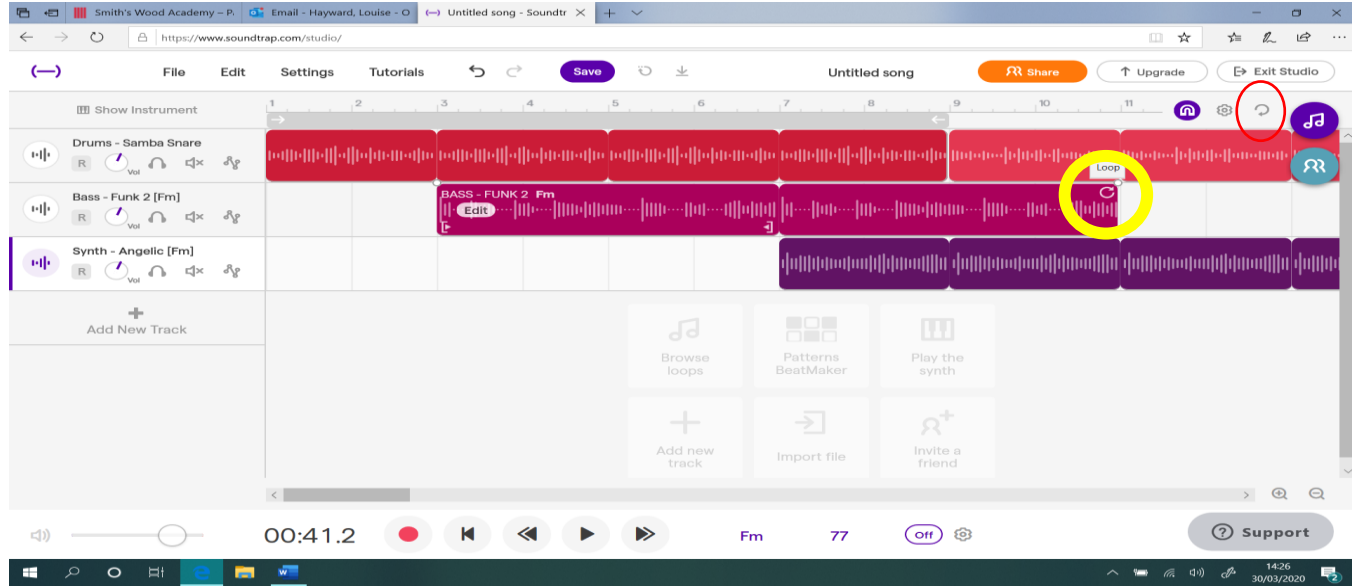

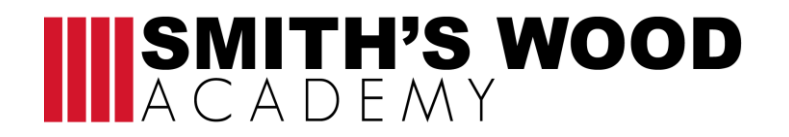

# **Project 2**

TASK: Create your own drumbeat on Soundtrap.

## OPTION 1: ON LAPTOP

- 1. Open new project.
- 2. Click on Patterns beat makers.
- 3. Click on the squares to fill them in. (You can change the drum sounds if you like by clicking on machines or by click on the instrument names)

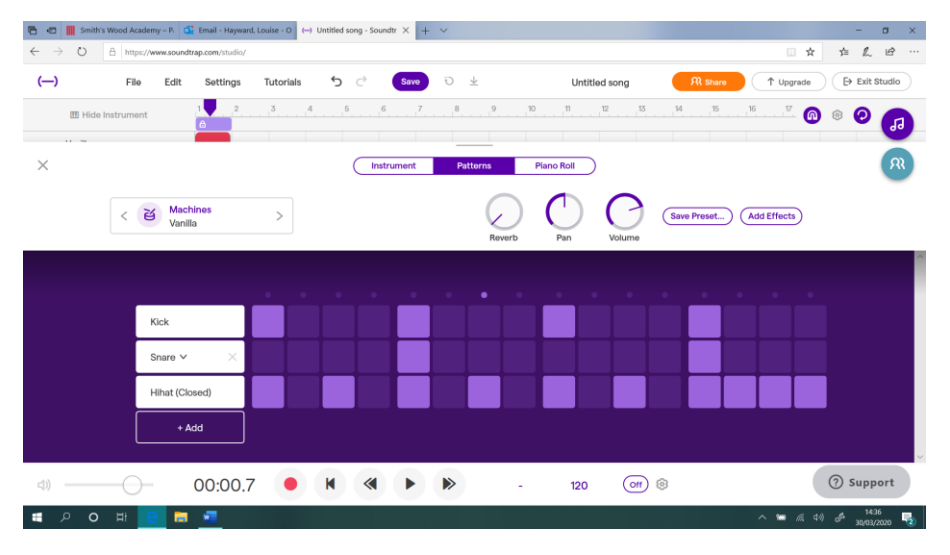

#### OPTION 2: PHONE OR TABLET

- 1. Open new project
- 2. Click on plus (+) sign on the left side of screen
- 3. Swipe across to choose drum kits.
- 4. Hit the circles to make a beat.
- 5. Press the red record button at the top to record in.

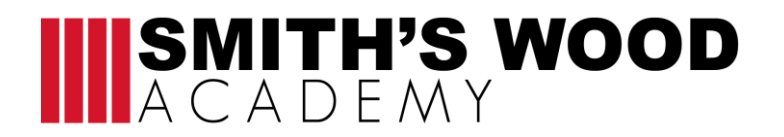

# **Project 3**

TASK: Record chords into Soundtrap. Play the following chords into soundtrap.

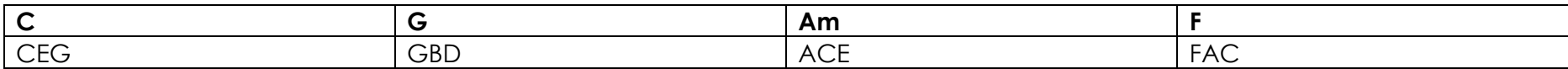

#### OPTION 1: ON LAPTOP

- 1. Open new project.
- 2. Click on add new track.
- 3. Click on piano and keyboard.
- 4. You can record in the piano parts using the computer keyboard. Or you can click on piano roll and draw the notes on as below

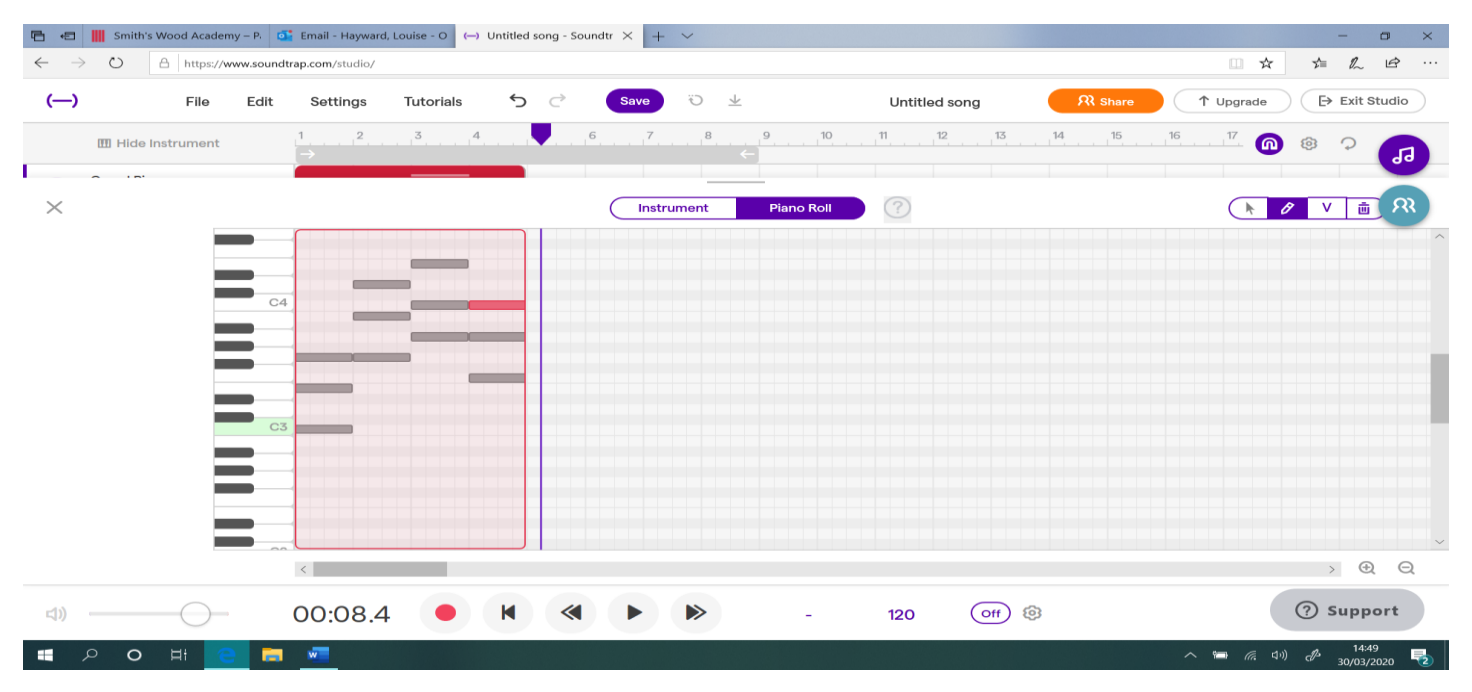

# **IIISMITH'S WOOD**

#### OPTION 2: PHONE OR TABLET

- 1. Open new project
- 2. Click on plus (+) sign on the left side of screen
- 3. Swipe across to choose piano and keyboards.
- 4. Press the keyboard keys to make a sound.
- 5. Press the red record button at the top to record in.

# **Project 4**

TASK: Create 1 piece of music that use a mixture of both loops and your own recorded music. The music must last for more than one minute.

# **Criteria**

- The piece of music should last for more than a minute.
- The music should have different sections.
- The music should use different textures (not everything playing at once).
- The loops should fit together and be in the same key.
- You should have a part of the music that you have made up yourself.